# ACFA) Intellect

# Руководство по настройке и работе с модулем интеграции Старт-7

Last update 10/02/2021

# Содержание

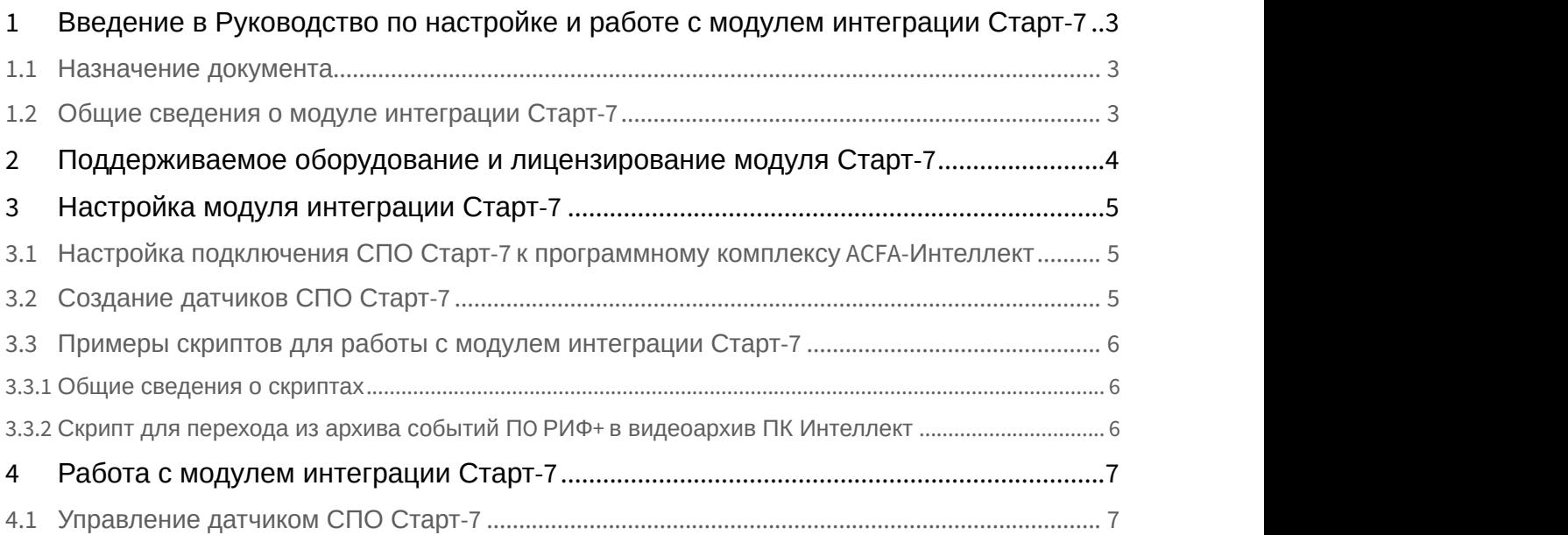

<span id="page-2-0"></span>1 Введение в Руководство по настройке и работе с модулем интеграции Старт-7

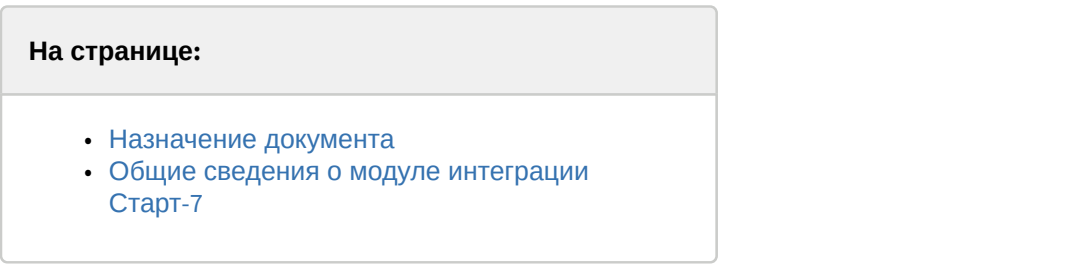

## <span id="page-2-1"></span>1.1 Назначение документа

Документ *Руководство по настройке и работе с модулем интеграции Старт*-7 является справочно информационным пособием и предназначен для пользователей программного модуля *Старт*-7, входящего в состав программного комплекса ACFA Intellect.

В данном Руководстве представлены следующие материалы:

- 1. общие сведения о модуле интеграции *Старт*-7;
- 2. настройка модуля интеграции *Старт*-7;

## <span id="page-2-2"></span>1.2 Общие сведения о модуле интеграции Старт-7

Модуль интеграции *Старт*-7 работает в составе системы периметральной охраны, реализованной на базе ПК ACFA Intellect, и предназначен для контроля за приборами СПО *Старт*-7. Конфигурирование оборудования СПО *Старт*-7 в программном комплексе ACFA Intellect невозможно.

Перед началом работы с модулем интеграции *Старт*-7 необходимо установить оборудование на охраняемый объект и сконфигурировать систему в программном обеспечении производителя.

#### **Примечание.**

Подробные сведения о СПО *Старт*-7 приведены в официальной справочной документации (производитель «СТАРТ-7»).

# <span id="page-3-0"></span>2 Поддерживаемое оборудование и лицензирование модуля Старт-7

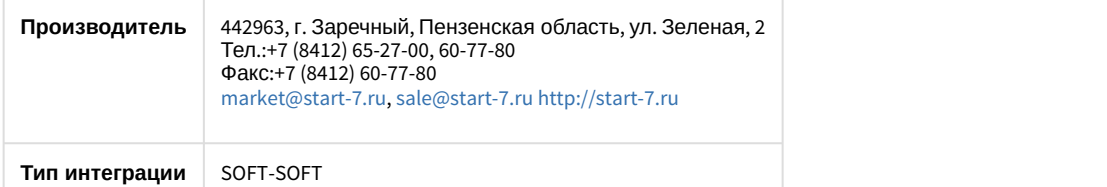

#### **Поддерживаемое оборудование**

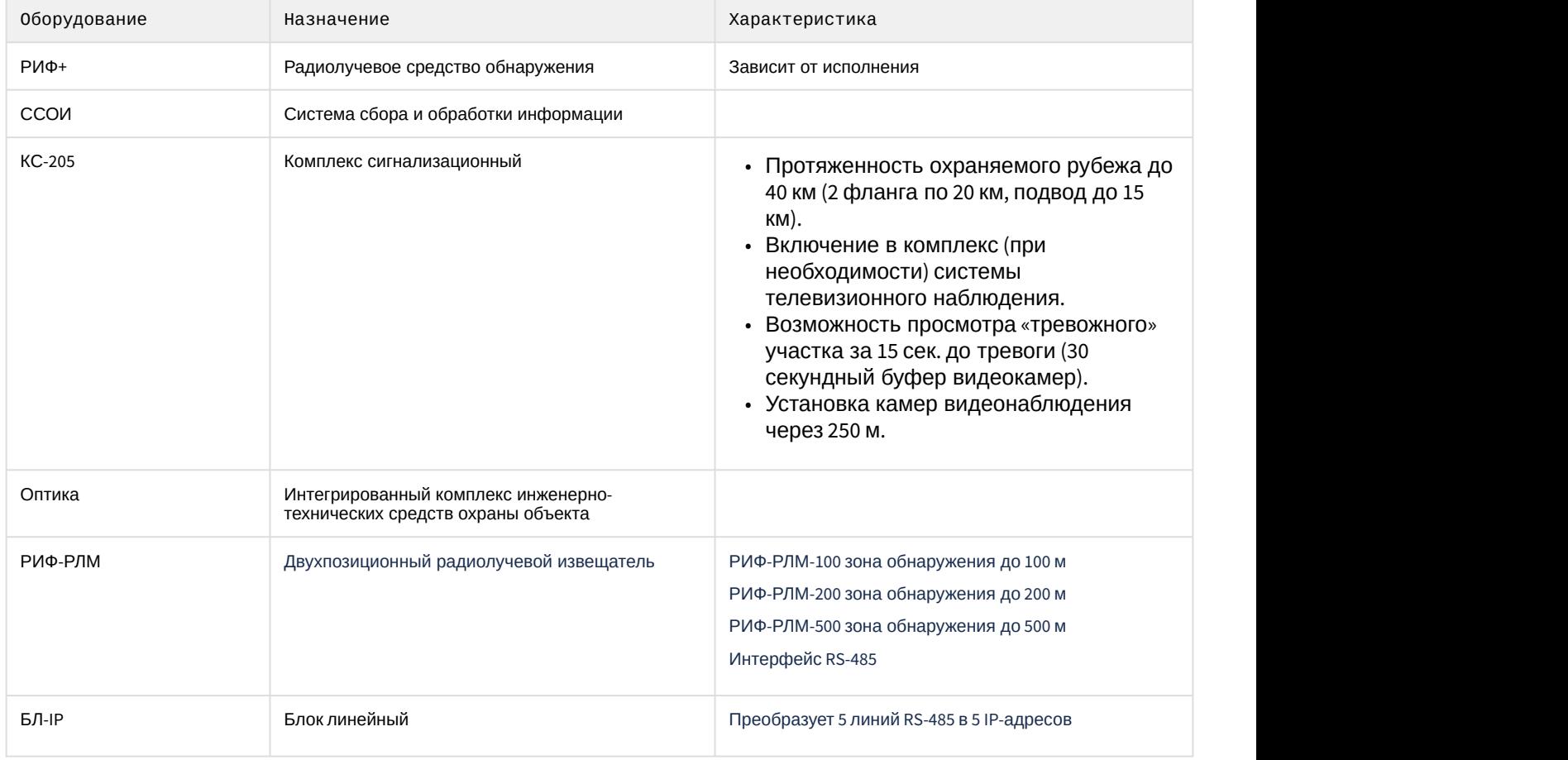

#### **Защита модуля**

За 1 IP-адрес (т.е. за подключение к 1 серверу ПО производителя).

# <span id="page-4-0"></span>3 Настройка модуля интеграции Старт-7

# <span id="page-4-1"></span>3.1 Настройка подключения СПО Старт-7 к программному комплексу ACFA-Интеллект

Настройка подключения СПО *Старт*-7 к программному комплексу ACFA-*Интеллект* осуществляется следующим способом:

1. Создать на базе объекта **Компьютер** на вкладке **Оборудование** диалогового окна **Настройка системы** объект **Система Старт7**.

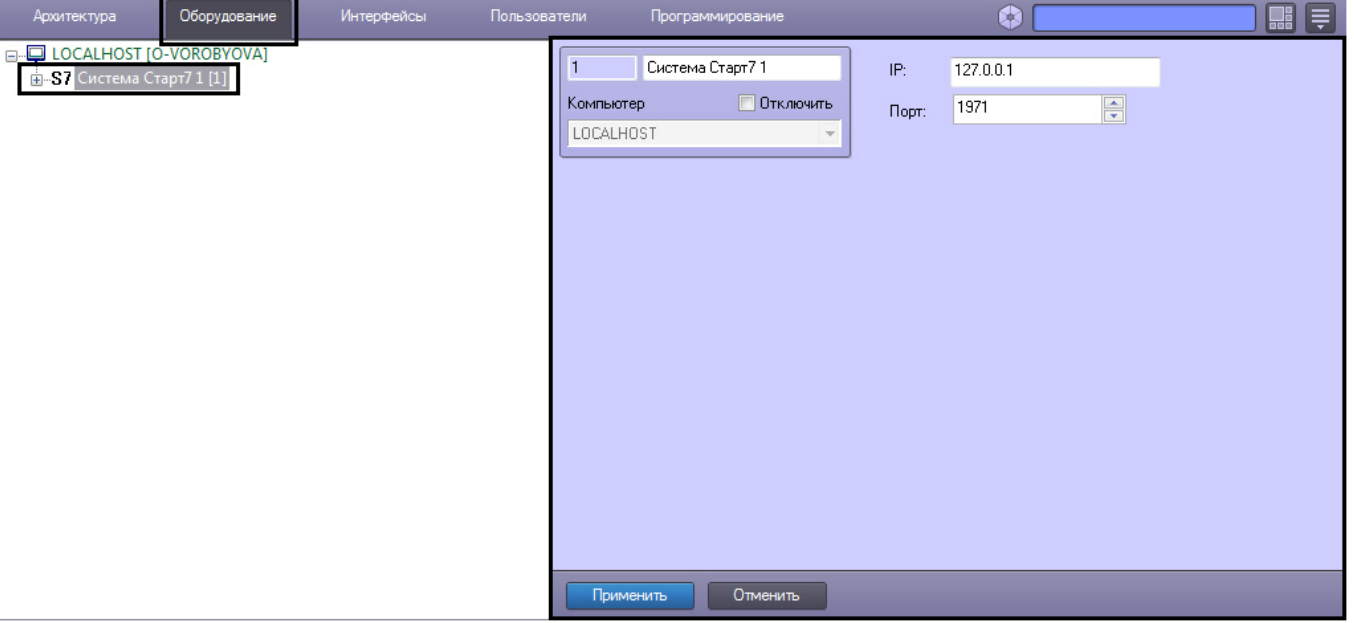

2. На панели настроек объекта **Система Старт7** задать параметры подключения:

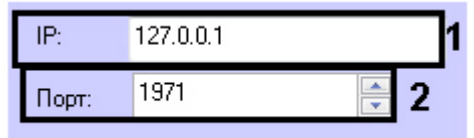

- a. В поле **IP:** ввести IP адрес Сервера системы *Старт*-7 (**1**).
- b. В поле **Порт:** ввести номер порта подключения Сервера системы *Старт*-7 (**2**).
- 3. Нажать кнопку **Применить** для сохранения настроек.

#### **Примечание**

Если файл конфигурации был загружен на Сервер системы *Старт*-7, то при установлении соединения с Сервером будет автоматически построено дерево объектов, соответствующее конфигурации системы.

Настройка подключения СПО Старт-7 к программному комплексу ACFA-*Интеллект* завершена.

# <span id="page-4-2"></span>3.2 Создание датчиков СПО Старт-7

Для создания датчика СПО Старт-7 необходимо создать объект **Старт7 датчик** на базе объекта **Система Старт7**.

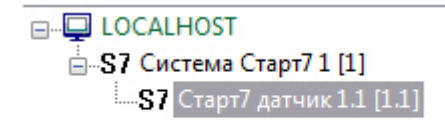

## <span id="page-5-0"></span>3.3 Примеры скриптов для работы с модулем интеграции Старт-7

# **На странице:** • [Общие сведения о скриптах](#page-5-1)

- [Скрипт для перехода из](#page-5-2)
- [архива событий П](#page-5-2)[O](#page-5-2) [РИФ](#page-5-2)[+](#page-5-2) [в](#page-5-2) [видеоархив ПК Интеллект](#page-5-2)

### <span id="page-5-1"></span>3.3.1 Общие сведения о скриптах

Существует возможность использовать пользовательские скрипты с целью частичной автоматизации процессов модуля интеграции Старт-7. В документе Программный комплекс Интеллект. [Руководство по](https://doc.axxonsoft.com/confluence/pages/viewpage.action?pageId=136937794) [программированию](https://doc.axxonsoft.com/confluence/pages/viewpage.action?pageId=136937794) дано описание объектов и методов программирования, необходимых для разработки скриптов в ПК *Интеллект*.

## <span id="page-5-2"></span>3.3.2 Скрипт для перехода из архива событий ПO РИФ+ в видеоархив ПК Интеллект

Для перехода из архива событий ПO РИФ+ в видеоархив ПК *Интеллект* необходимо выполнить следующий скрипт:

```
if (Event.SourceType == "START7_ROOT" && Event.SourceId == "1" && Event.Action=="EVENTBOOK") 
\{ var date = Event.GetParam("date");
 var tm = Event.GetParam("time");
 DoReactStr("MONITOR","1","ARCH_FRAME_TIME","cam<1>,date<"+date+">,time<"+tm+">");
 }
```
#### **Примечание**

Данный скрипт срабатывает при получении события Eventbook от модуля интеграции Старт-7 с ID = 1 и на мониторе с ID=1 переходит в архив видеозаписей камеры с ID=1 на момент текущей даты.

# <span id="page-6-0"></span>4 Работа с модулем интеграции Старт-7

Для работы с модулем интеграции СПО *Старт*-7 используются следующие интерфейсные объекты:

1. **Карта**;

#### 2. **Протокол событий.**

Сведения по настройке интерфейсных объектов **Карта** и **Протокол событий** приведены в документе [Программный комплекс Интеллект](https://doc.axxonsoft.com/confluence/pages/viewpage.action?pageId=136938089)[:](https://doc.axxonsoft.com/confluence/pages/viewpage.action?pageId=136938089) [Руководство Администратора](https://doc.axxonsoft.com/confluence/pages/viewpage.action?pageId=136938089).

Работа с данными интерфейсными объектами подробно описана в документе [Программный комплекс Интеллект](https://doc.axxonsoft.com/confluence/pages/viewpage.action?pageId=136937896)[:](https://doc.axxonsoft.com/confluence/pages/viewpage.action?pageId=136937896) [Руководство Оператора](https://doc.axxonsoft.com/confluence/pages/viewpage.action?pageId=136937896).

# <span id="page-6-1"></span>4.1 Управление датчиком СПО Старт-7

Управление датчиком СПО Старт-7 осуществляется в интерактивном окне **Карта** с использованием функционального меню объекта **Старт 7 датчик**.

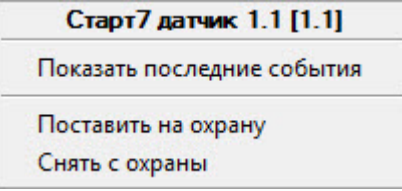

Команды для управления датчиком описаны в таблице:

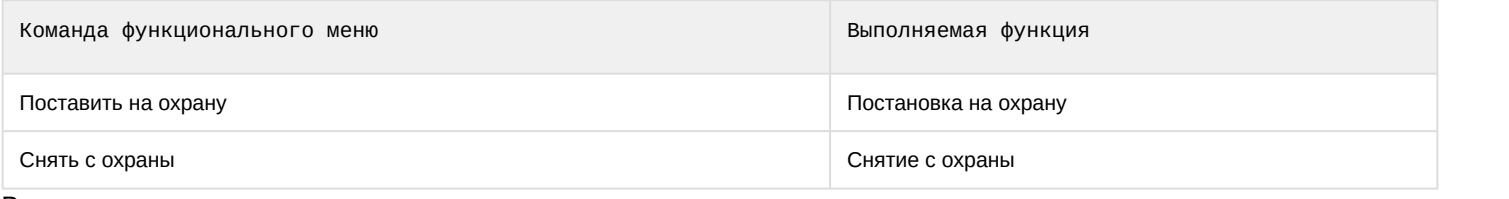

Возможны следующие индикации датчика:

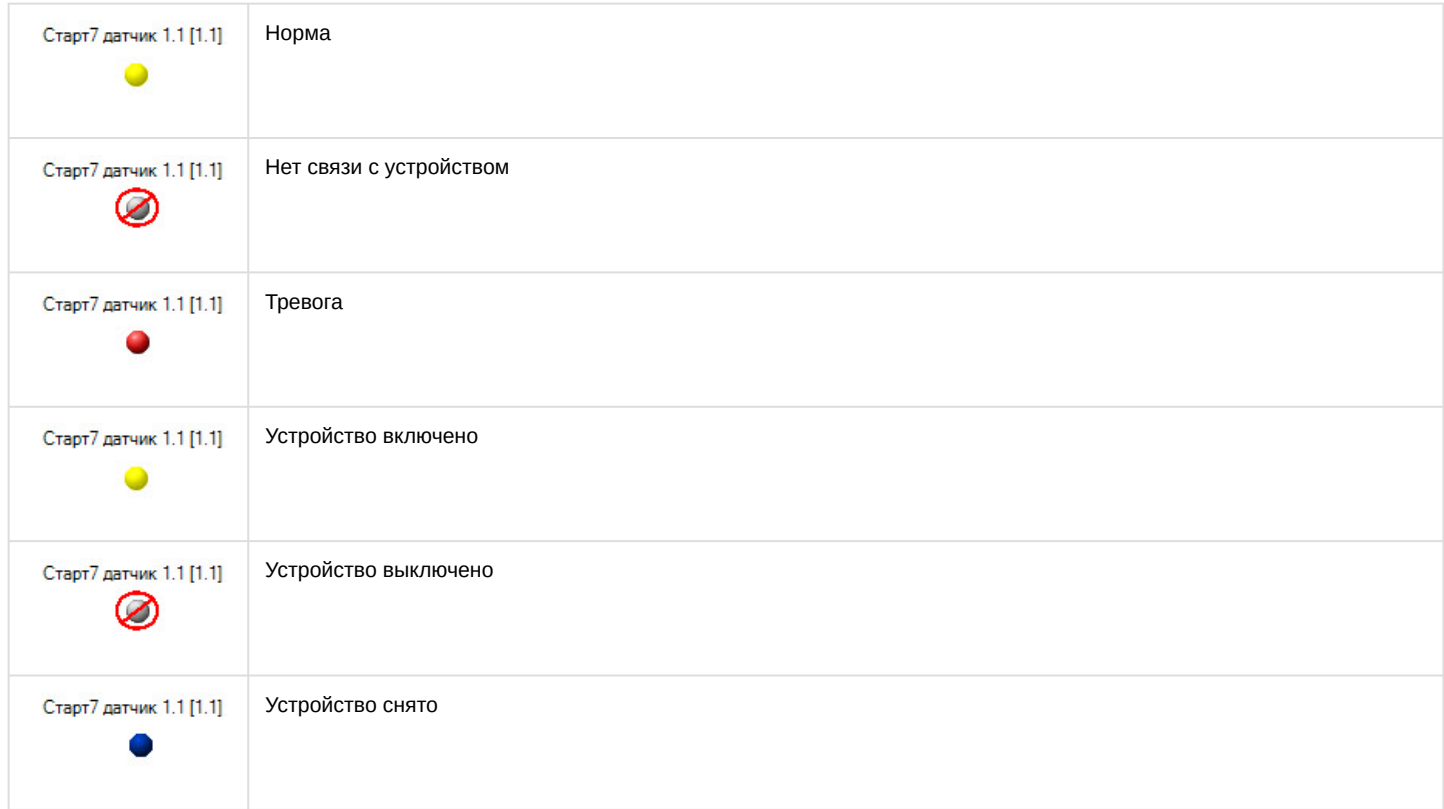

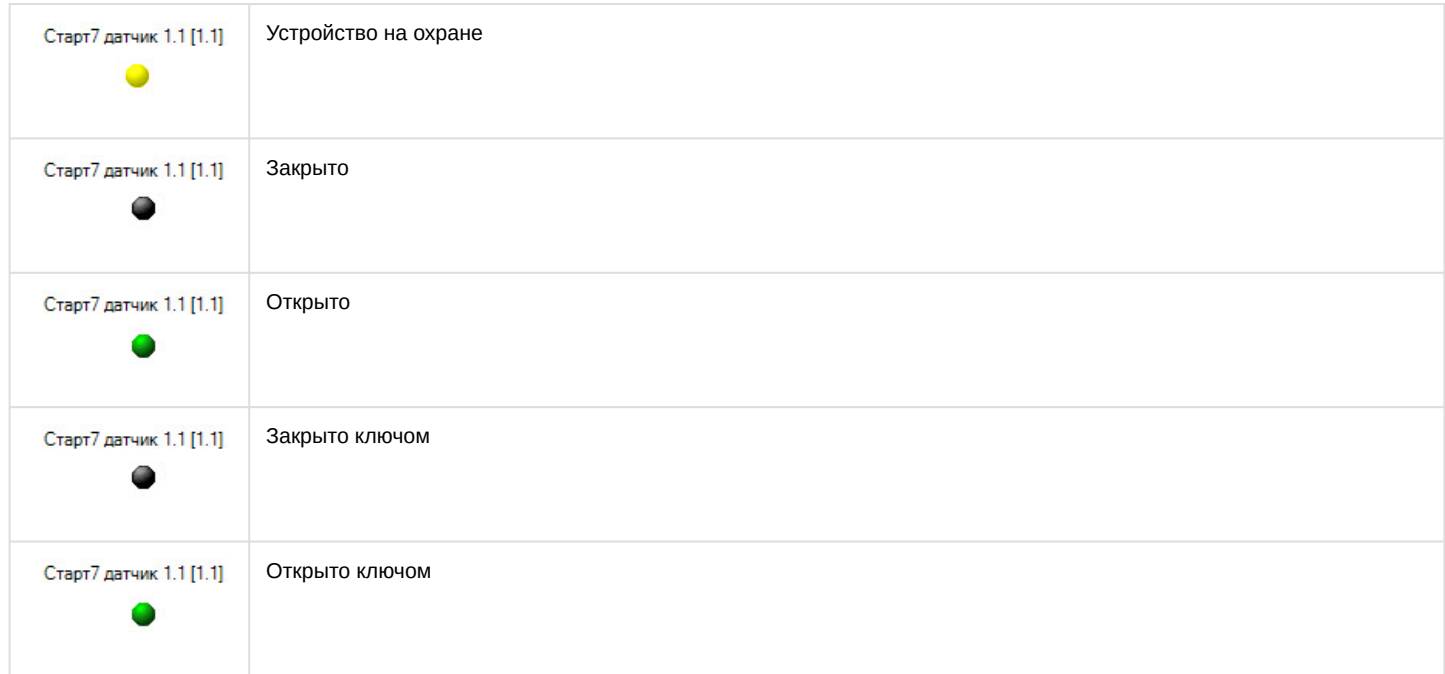